#### Инструкция по заполнению отчета аспиранта

Перед каждой промежуточной аттестацией аспирантам необходимо заполнить и утвердить отчет по результатам выполнения индивидуального плана научной деятельности. Для заполнения отчета необходимо перейти в раздел ИСУ - ЛИЧНЫЙ КАБИНЕТ - ОБРАЗОВАНИЕ И НАУКА – ИНДИВИДУАЛЬНЫЕ ПЛАНЫ

### ВАЖНО!

Заполнение отчета возможно только после утверждения индивидуального плана научной деятельности

## Создание отчета

Для создания отчета необходимо перейти во вкладку «Индивидуальные планы аспиранта» и нажать клавишу «Создать отчет»

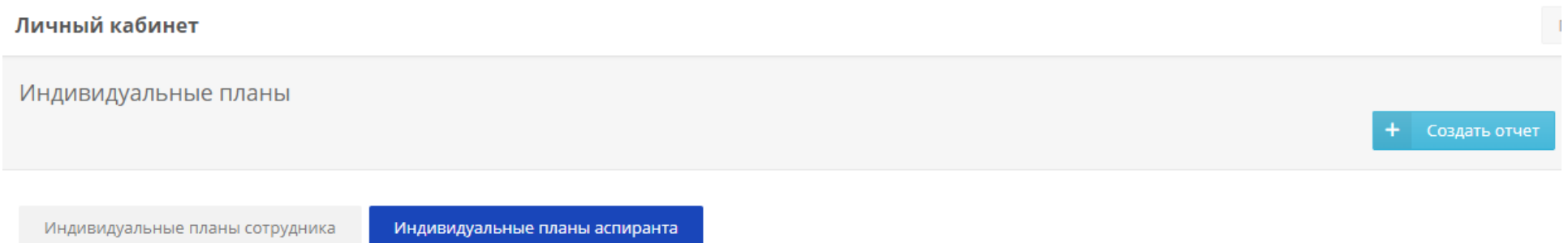

После этого в меню индивидуального плана появится возможность перейти к заполнению отчета

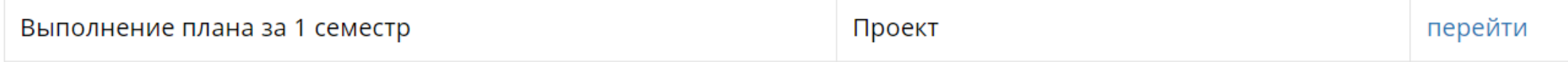

## Научный компонент. Заполнение отчета

Для отправки отчета по выполнению индивидуального плана научной деятельности на утверждение необходимо заполнить раздел «Научный компонент» и загрузить текущий текст диссертации с указанием процента ее подготовки.

В отчет за семестр вносятся результаты, <mark>полученные в текущем семестре,</mark> которые затем будет оценивать комиссия на аттестации, проводимой согласно расписанию (публикуется на сайте ОМАиД в [соответствующем разделе](https://aspirantura.itmo.ru/?main=17)).

#### Личный кабинет

Отчет о выполнении индивидуального плана

• (229429) Белый В.А. V

 $\langle$  Назад Отправить на утверждение

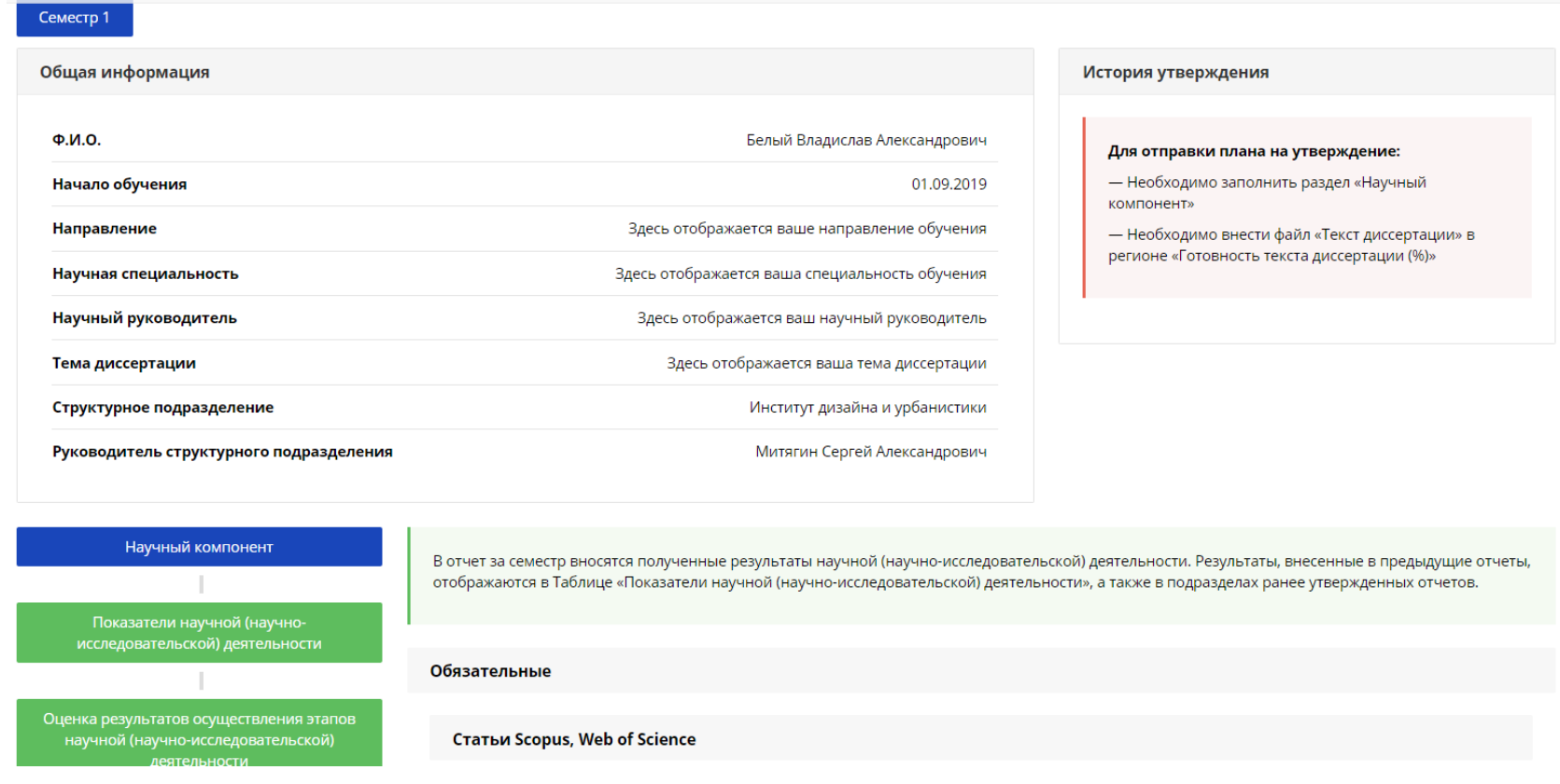

В обязательные результаты вносятся данные по:

- Публикациям (Статьи Scopus, Web of Science, Статьи ВАК, Статьи РИНЦ);
- Участию и победах в грантах, конкурсах, премиях, именных стипендиях;
- Числу апробаций результатов исследований на научных конференциях;
- Участие в НИОКТР;
- Готовности текста диссертации (%).

# Добавление публикаций

При нажатии на клавишу «Добавить публикацию» в соответствующем пункте отчета открывается окно с ранее внесенными в «Результаты и достижения» публикациями.

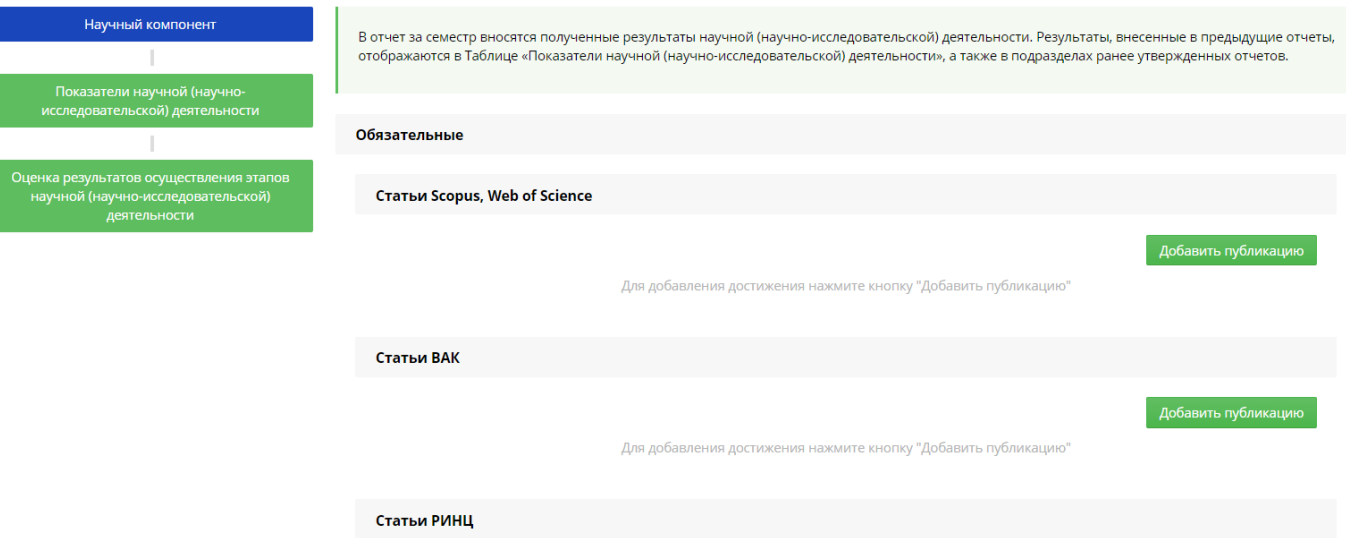

Далее необходимо выбрать уже внесенные результаты, полученные в текущем семестре, или создать новый результат, если публикация ранее не была добавлена в ИСУ.

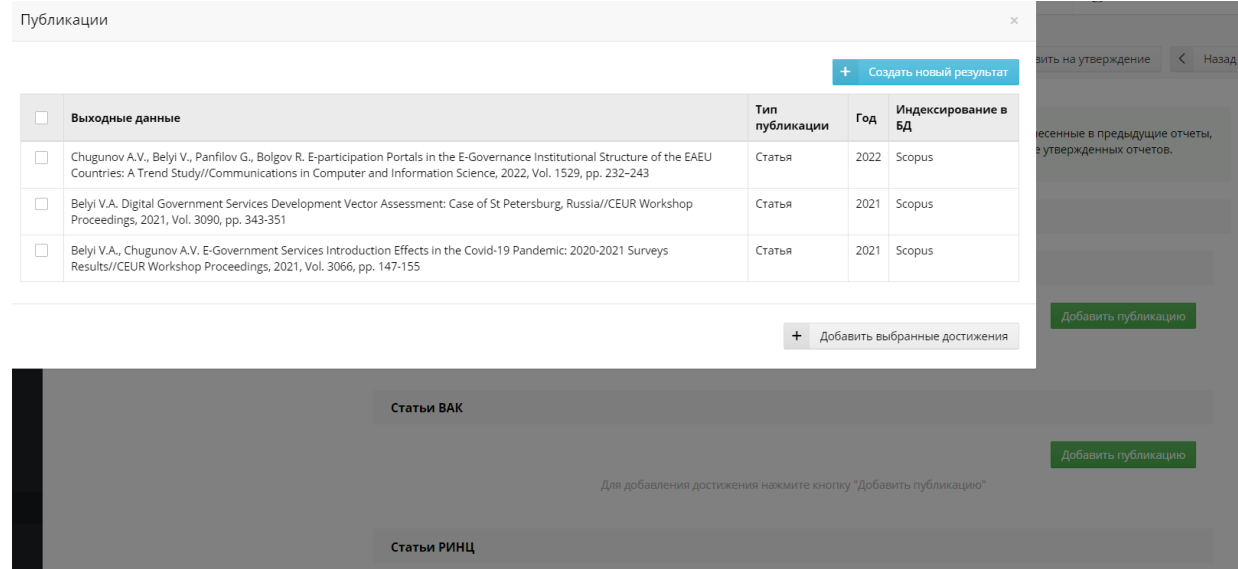

## Добавление «Участия и побед в грантах, конкурсах, премиях, именных стипендиях»

При нажатии на клавишу «Добавить результат» в разделе «Участие и победы в грантах, конкурсах, премиях, именных стипендиях» появляется возможность внести соответствующие результаты в текущем семестре. Рекомендуем добавлять подтверждающий документ, чтобы руководитель, подразделение и члены аттестационной комиссии могли с ним ознакомиться.

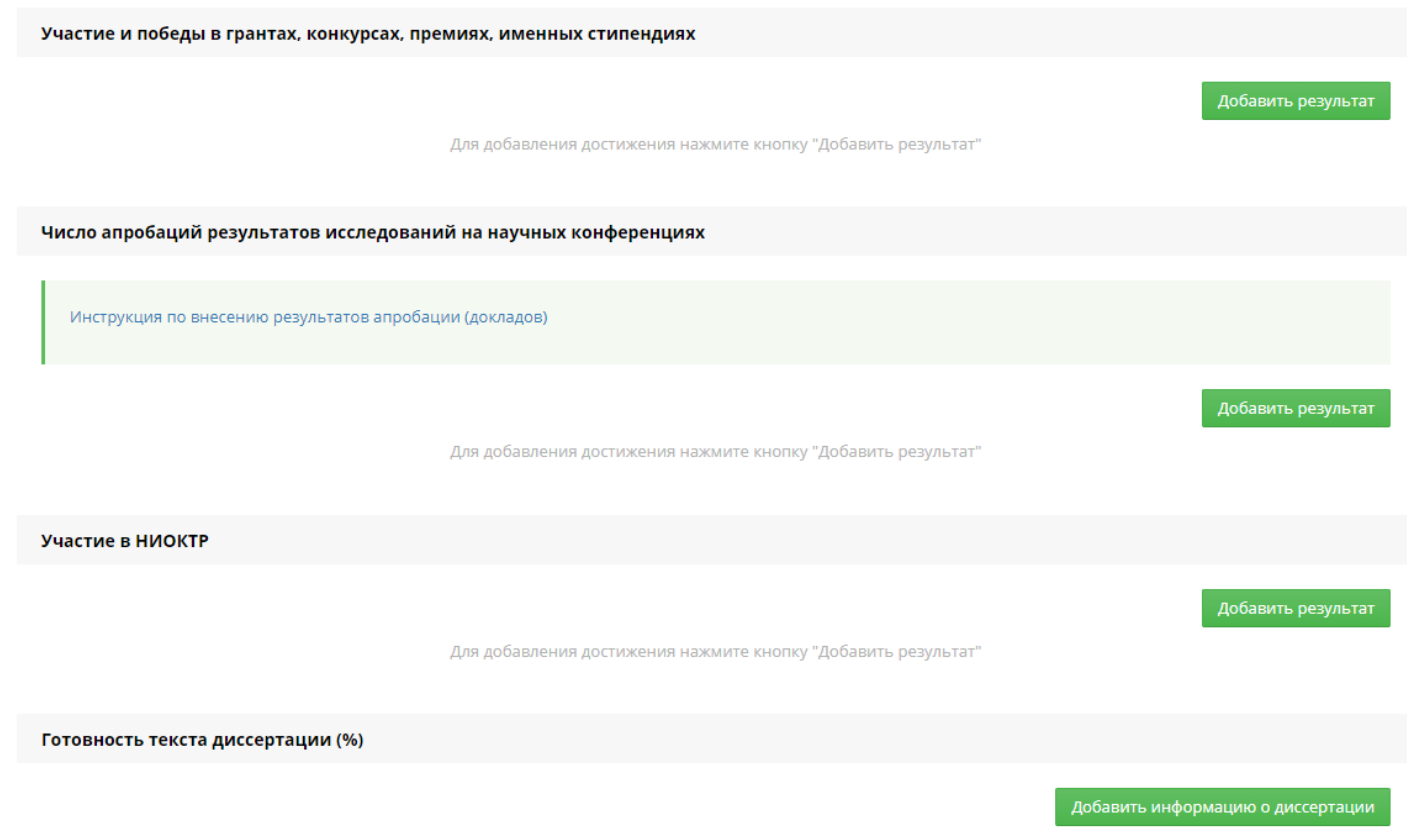

Для добавления достижения нажмите кнопку "Добавить информацию о диссертации"

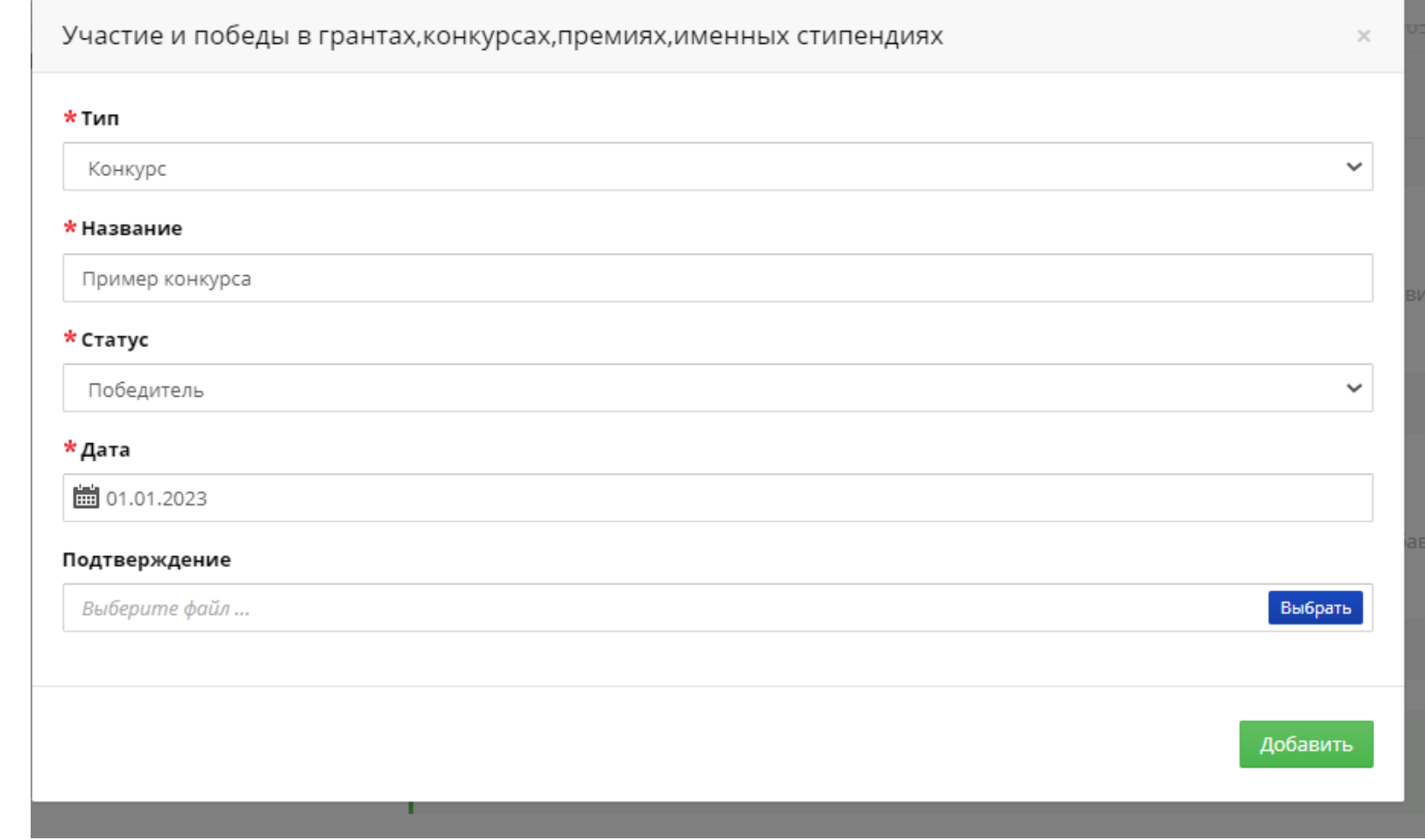

Подача заявки на стипендию, грант, премию и именную стипендию относится к тем результатам, которые следует вносить в данном меню.

## Добавление апробаций результатов исследований на научных конференциях

В меню «Число апробаций результатов исследований на научных конференциях» отображаются ранее указанные в ИСУ результаты выступления с докладом на конференциях, форумах, семинарах и иных научных мероприятиях. В отчете за семестр необходимо указать достижения, полученные в текущем семестре.

Подробная инструкция по внесению результатов апробации (докладов) размещена [по указанной гиперссылке.](https://isu.ifmo.ru/pls/apex/wwv_flow_file_mgr.get_file?p_security_group_id=100000&p_fname=instrukciya%20konferencii.pdf&p_inline=NO)

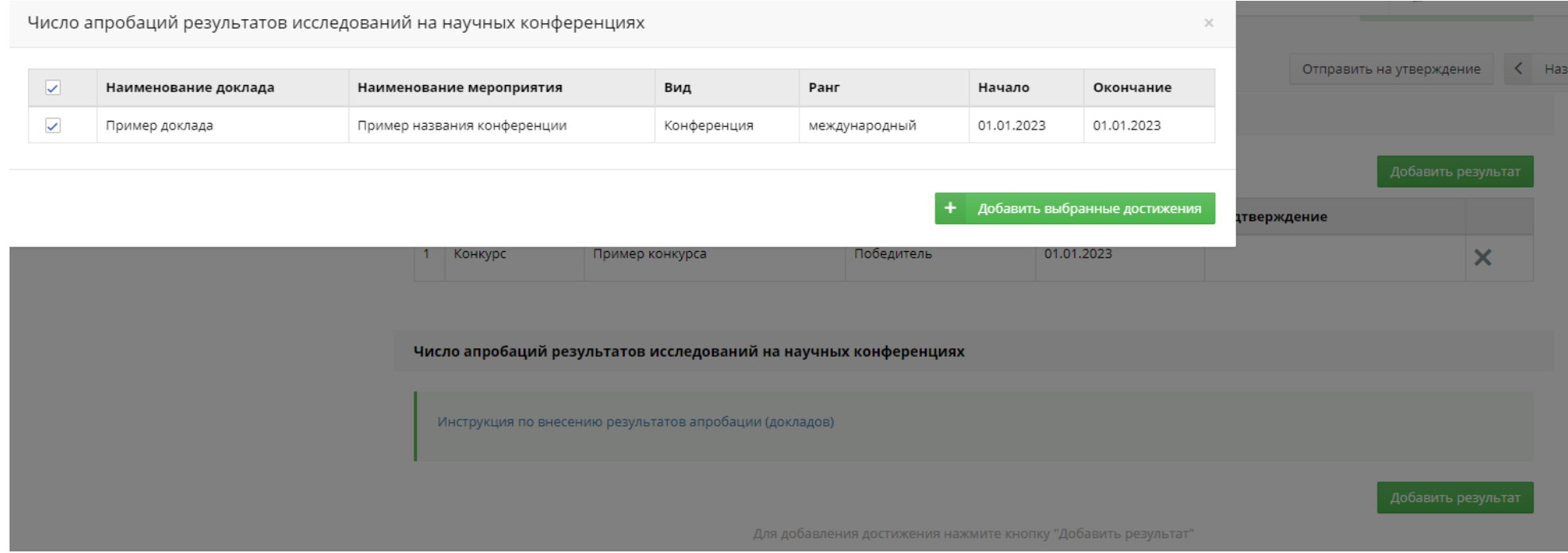

# Добавление участия в НИОКТР

В меню "Участие в НИОКТР" вносятся данные об участии в текущем семестре в научно-исследовательских, опытно-конструкторских и технологических работах как в ИТМО, так и в сторонних организациях

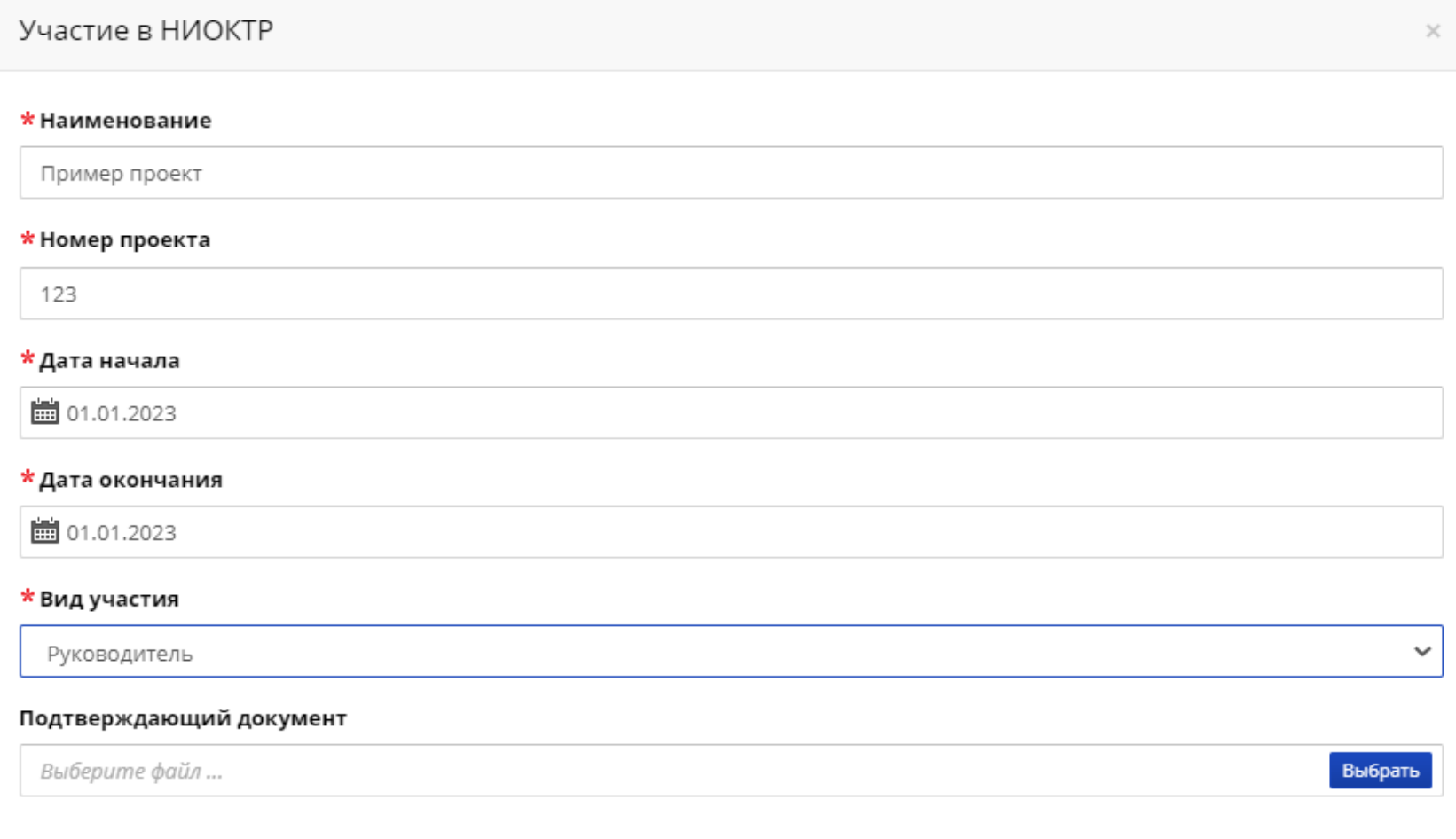

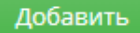

## Добавление текста диссертации

В меню «Готовность текста диссертации (%)» необходимо загрузить текст версии выполненной диссертации к текущему семестру с указанием процента ее выполнения.

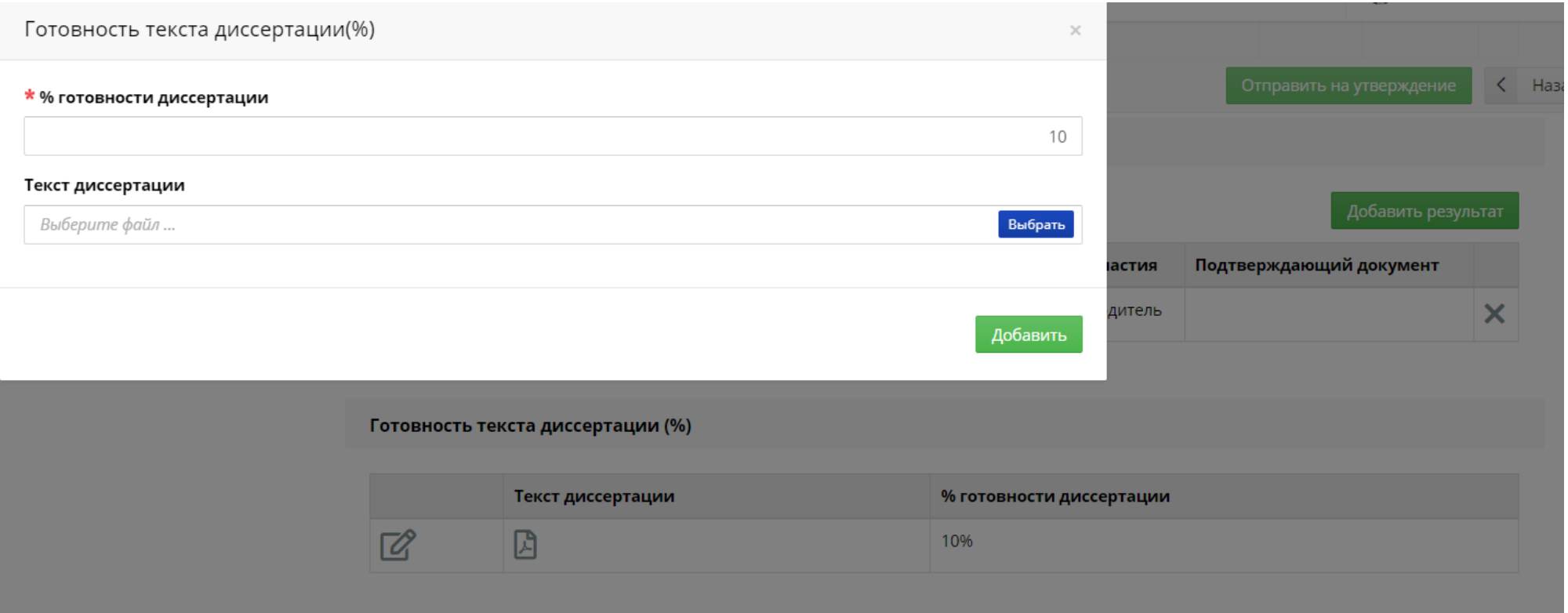

Обращаем ваше внимание, что текст диссертации должен являться результатом самостоятельной подготовки аспирантом диссертации, то есть не являться плагиатом и быть оригинальным. В случае выявления факта неправомерных заимствований в отношении аспиранта могут быть применены меры в соответствии с локальными и федеральными нормативно-правовыми актами.

## Добавление прочих результатов (не оцениваются)

Помимо вышеуказанных результатов и достижений, оцениваемых комиссией, рекомендуется вносить в отчет и дополнительные показатели научной деятельности, которые не оцениваются комиссией в рамках аттестации, но могут свидетельствовать об иных успехах аспиранта. Для этого аспиранты могут заполнить пункты:

«Рид Университета ИТМО»

«РИД (прочее)»

«Прочие публикации»

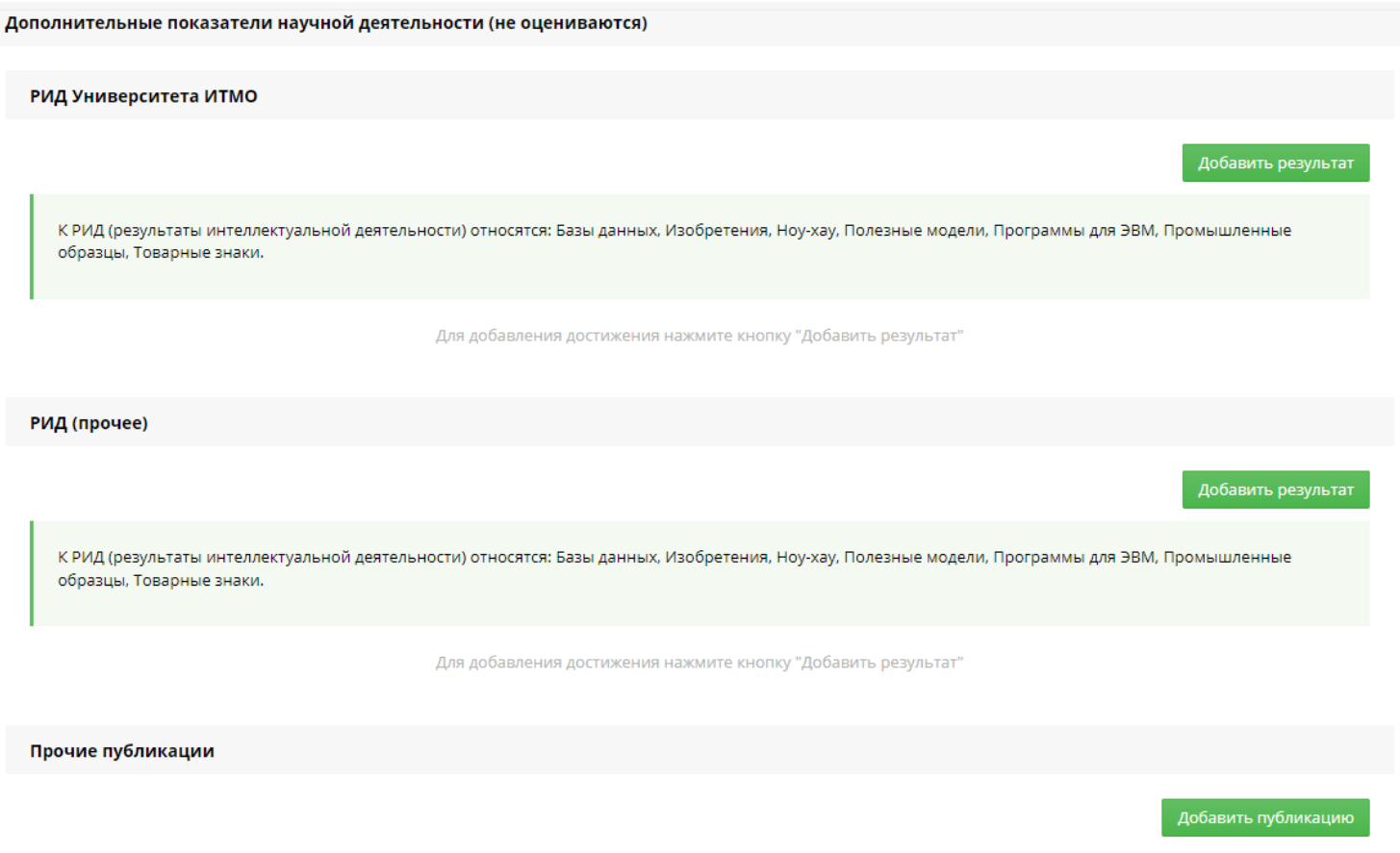

Для добавления достижения нажмите кнопку "Добавить публикацию"

В меню «РИД Университета ИТМО» вносятся ранее внесенные и подтвержденные результаты интеллектуальной деятельности

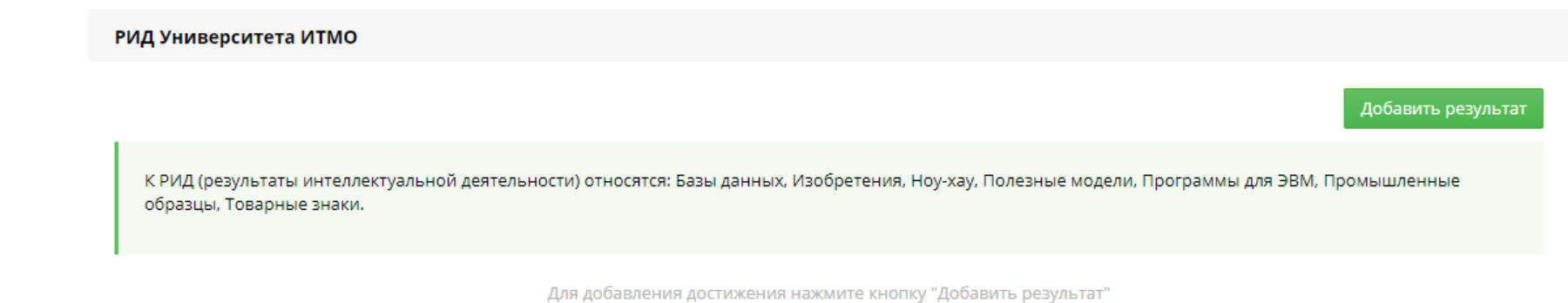

В меню «РИД (прочее)» вносятся РИД, полученные не на базе Университета ИТМО и отсутствующие в информационной системе Университета ИТМО.

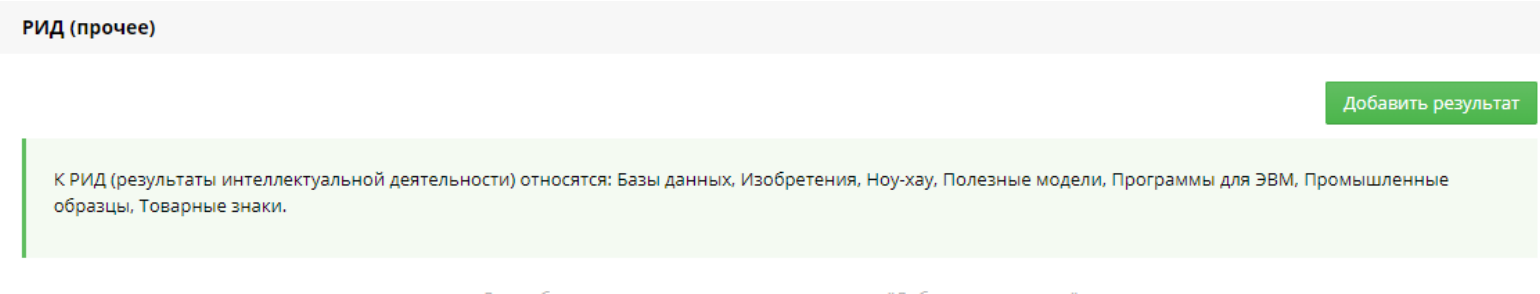

Для добавления достижения нажмите кнопку "Добавить результат"

Для этого аспиранты могут самостоятельно создать новый результат и внести необходимые РИДы

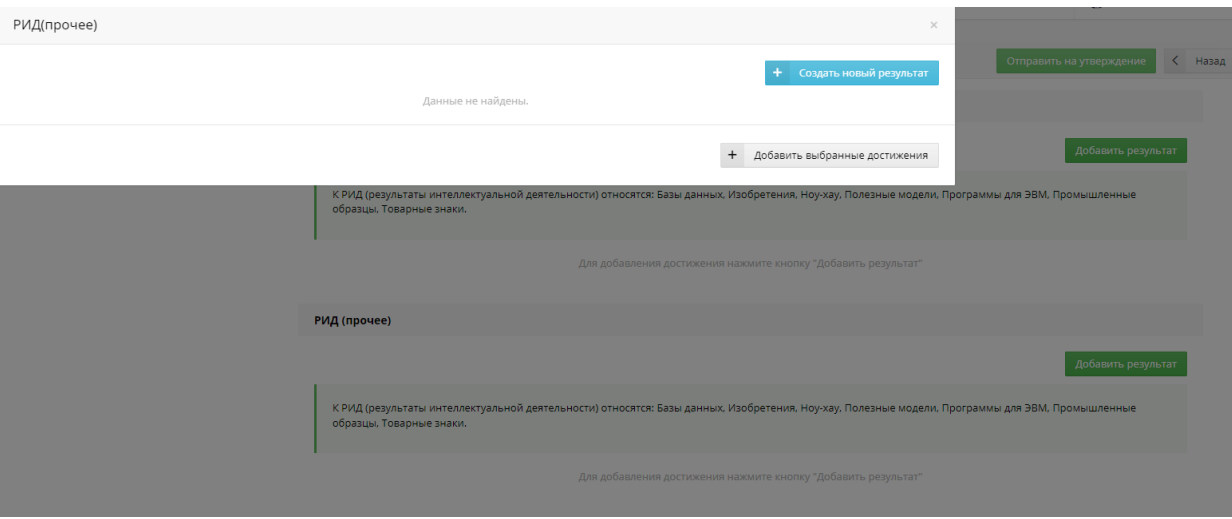

В раздел прочих публикаций могут быть внесены статьи, тезисы и иные публикации, не индексируемые в базах данных Scopus/WoS, ВАК и РИНЦ

Прочие публикации

Добавить публикацию

Для добавления достижения нажмите кнопку "Добавить публикацию"

## Показатели научной (научно-исследовательской) деятельности.

По мере внесения результатов в раздел «Научный компонент» происходит автоматический подсчет их суммы и отображение **предварительной оценки, выставленной системой ИСУ на основе требований к показателям текущего семестра.**

В случае внесения дополнительных показателей до момента отправки отчета – оценка будет пересчитана. Например, если вначале было указано 10% выполнение диссертации и предварительная оценка от ИСУ была «3», то после доработки и внесения 20% диссертации оценка изменится на «5».

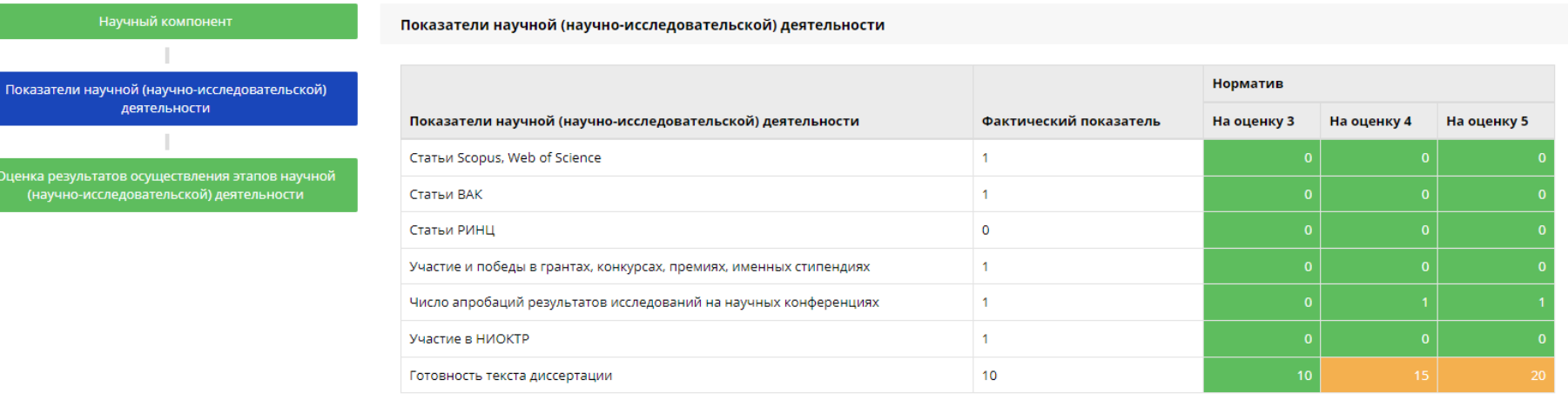

Предварительная оценка ИСУ: 3

Научный компонент Показатели научной (научно-исследовательской) деятельности Оценка результатов осуществления этапов научной<br>(научно-исследовательской) деятельности

#### Показатели научной (научно-исследовательской) деятельности

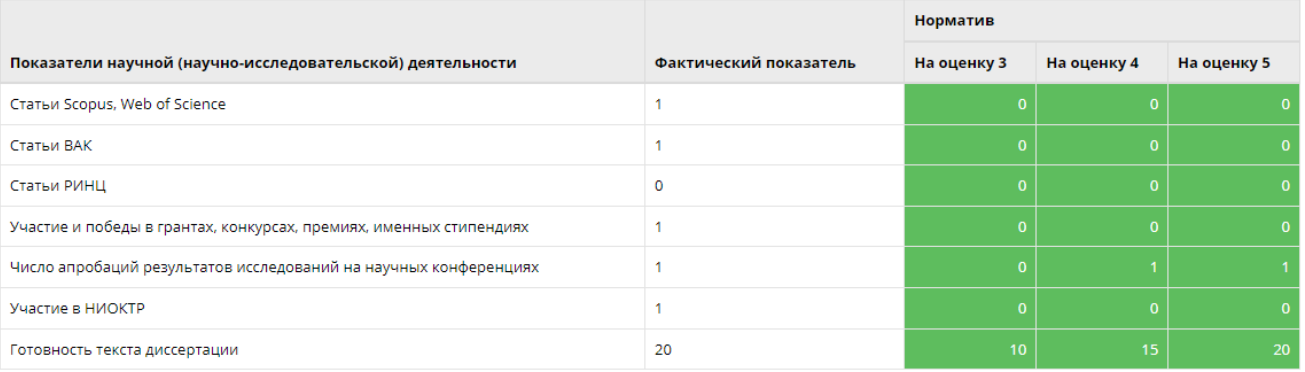

Предварительная оценка ИСУ: 5

## Отправка отчета на утверждение

После заполнения раздела Научного компонента отчет необходимо направить на утверждение, нажав соответствующую клавишу. Отправить пустой отчет невозможно. Каждый аспирант должен прикрепить текущую версию текста диссертации для отправки отчета на утверждение научному руководителю.

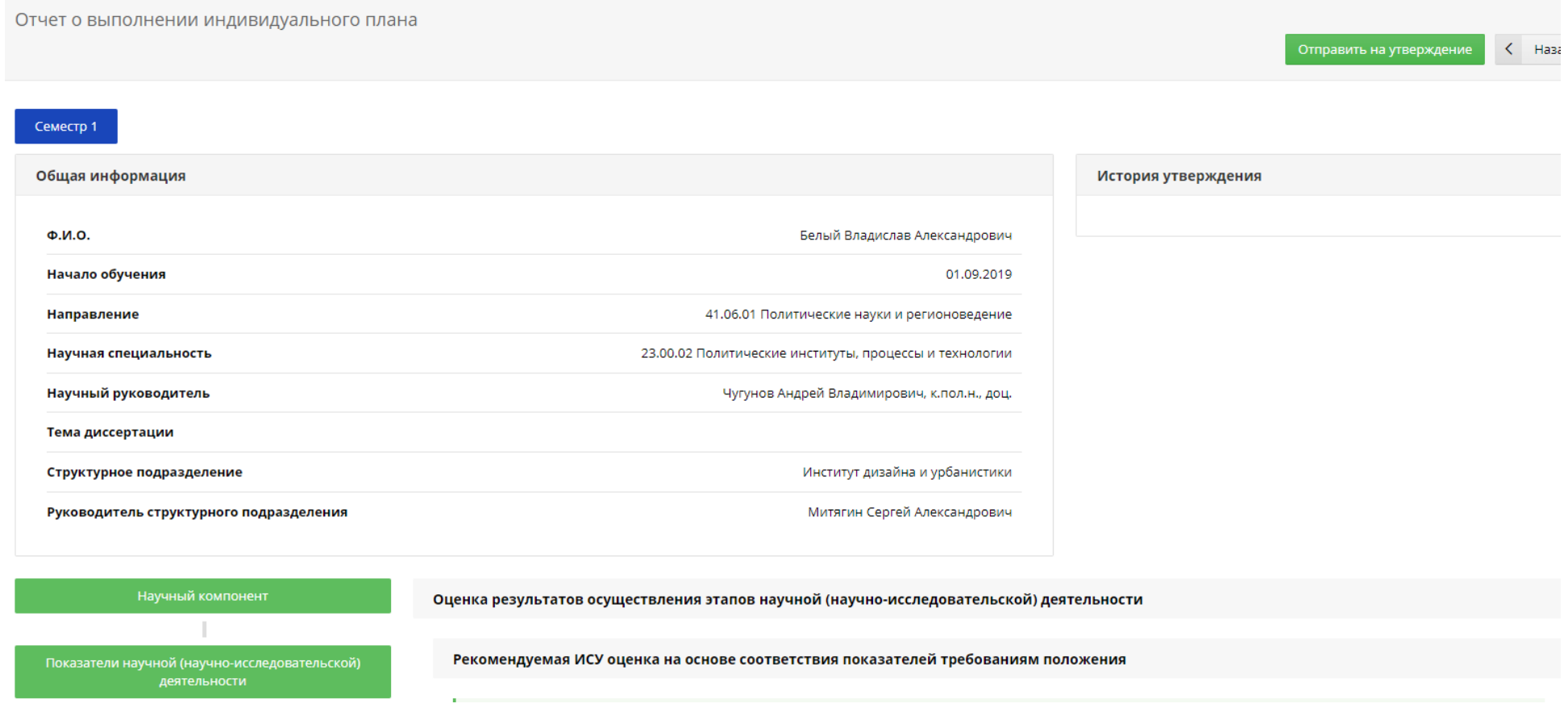

### Оценка результатов осуществления этапов научной (научно-исследовательской) деятельности

После отправки отчета на утверждение статус отчета изменится, это отобразится в меню «История утверждения». Затем отчет должен быть утвержден до аттестации научным руководителем и структурным подразделением. После отчет утверждается отделом международной аспирантуры и докторантуры.

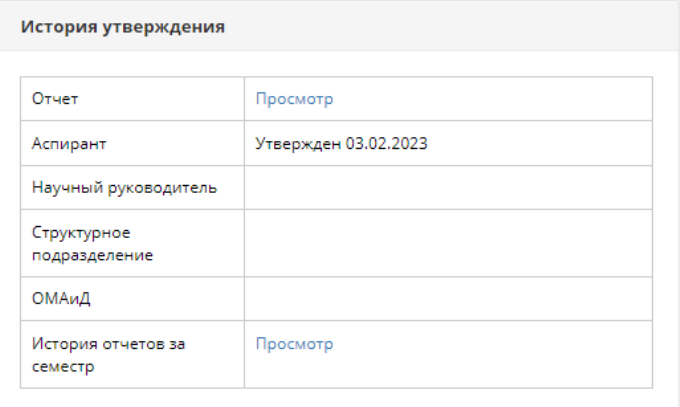

В случае если аспиранту необходимо внести правки в отчет до момента его утверждения науным руководителем – следует нажать клавишу «Просмотр» в «Истории утверждения», после чего у аспиранта будет возможность вернуть отчет в работу и внести необходимые изменения.

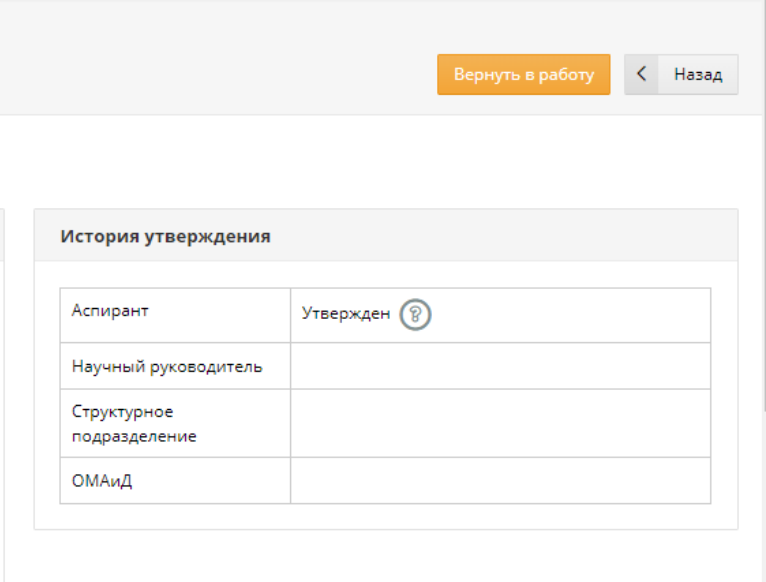

После отправки отчета в разделе «Оценка результатов осуществления этапов научной (научно-исследовательской) деятельности» отображается оценка, выставленная системой. Данная оценка не является итоговой.

После утверждения отчета научным руководителем, выставленная им оценка также отобразится в соответствующем пункте «Рекомендуемая научным руководителем оценка». Данная оценка не является итоговой.

После утверждения отчета подразделением, выставленная им оценка также отобразится в соответствующем пункте «Оценка, выставленная структурным подразделением аспиранта». Обратите внимание, что подразделение указывает рекомендованную оценку только на летней (межфакультетской) аттестации, а итоговая оценка в ходе летней аттестации будет отображаться в меню «Полученная на аттестации оценка по результатам выполнения индивидуального плана научной деятельности». Эта оценка будет выставлена межфакультетской комиссией. На зимней аттестации подразделение утверждает отчет, а итоговая оценка будет выставлена на зимней (факультетской) аттестации.

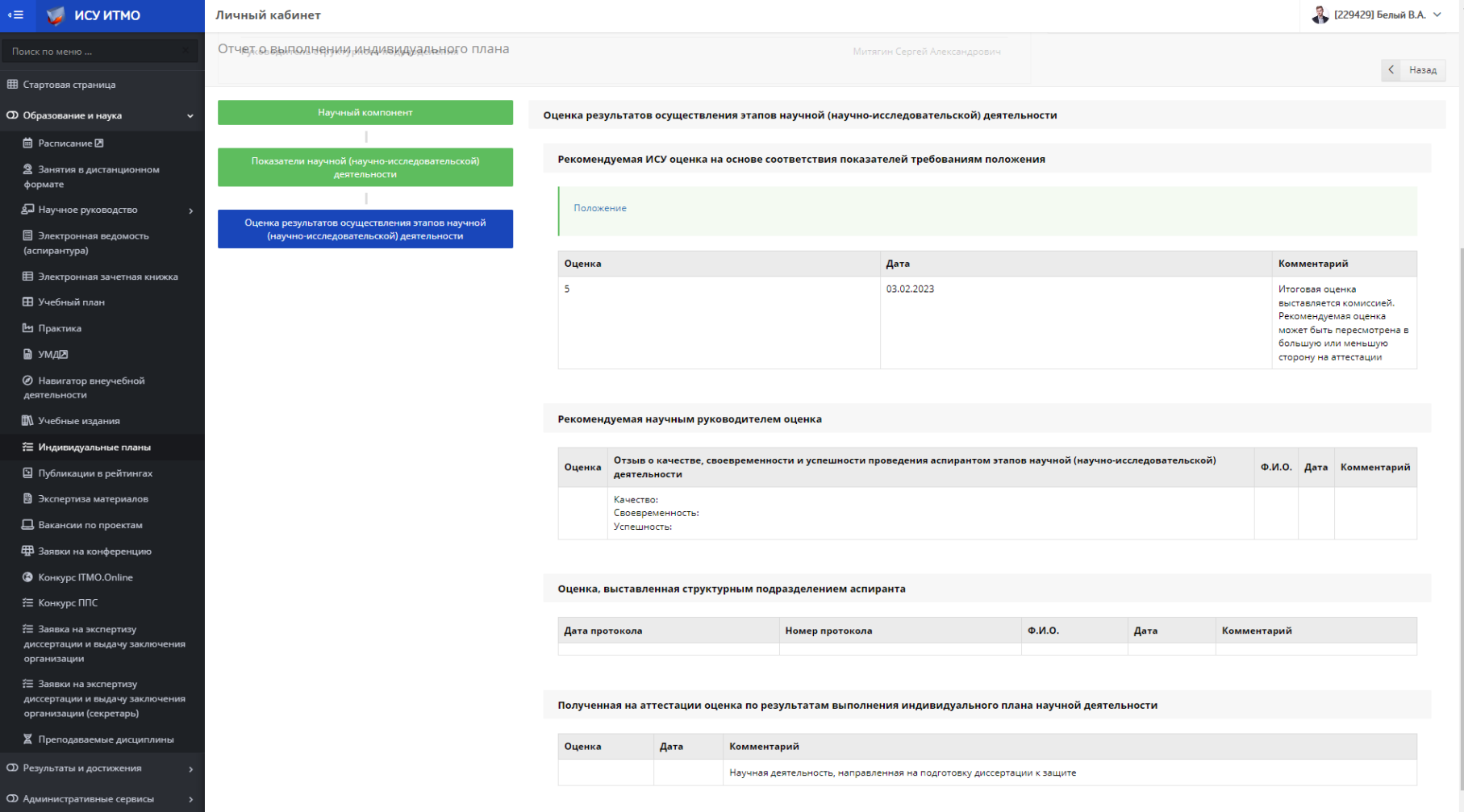